<span id="page-0-0"></span>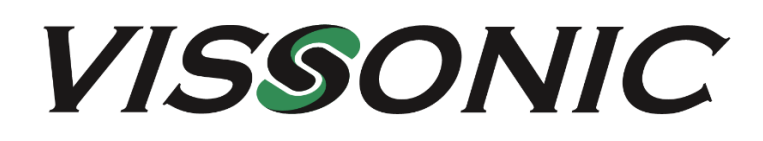

# **VIS-NP Series Electronic Nameplate User Manual V1.0**

<span id="page-0-1"></span>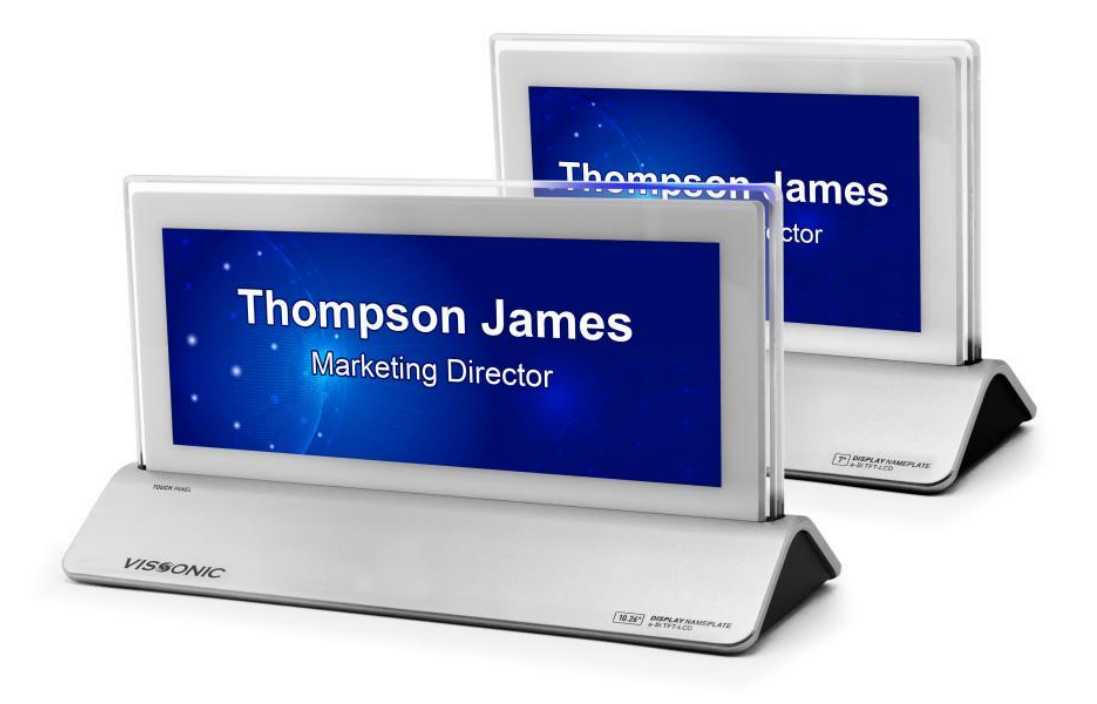

<span id="page-0-2"></span>VISSONIC Electronics Limited

# The indications of symbols

#### **■ Safety instructions**

Some symbols pointing out the potential risk of injury and property loss are used in the instructions and devices, to help you use the devices safely and properly. Symbols and their indications are as follows. Please make sure that you have known these instructions before reading the manual.

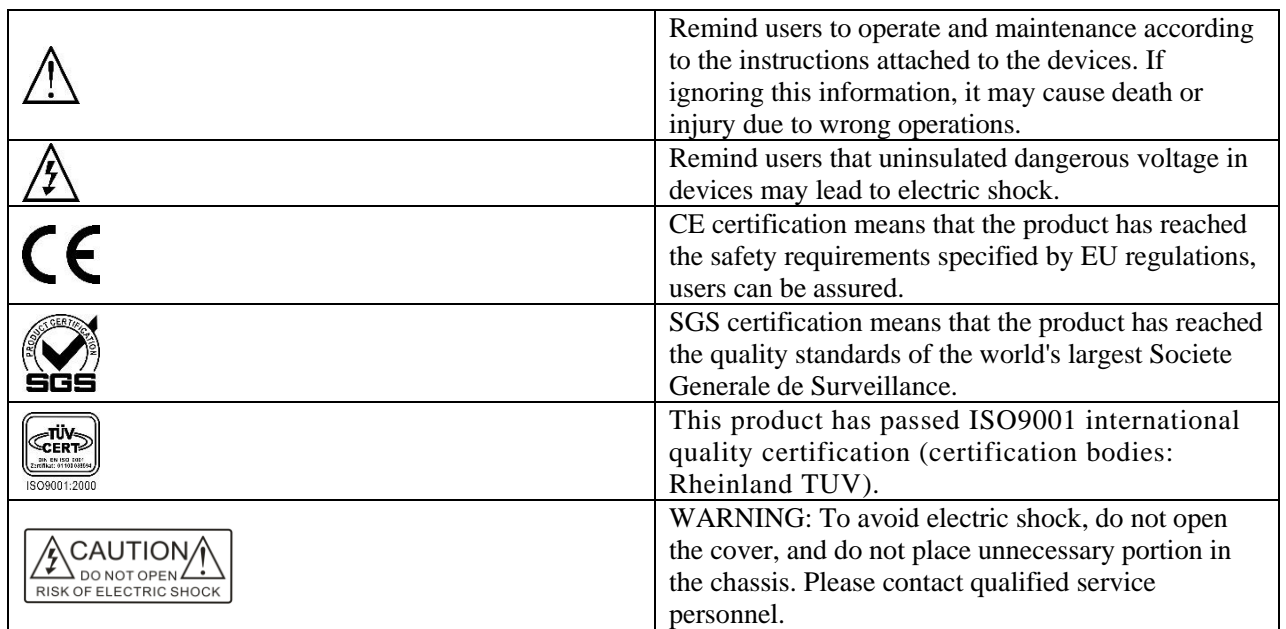

#### ■ **General information indications**

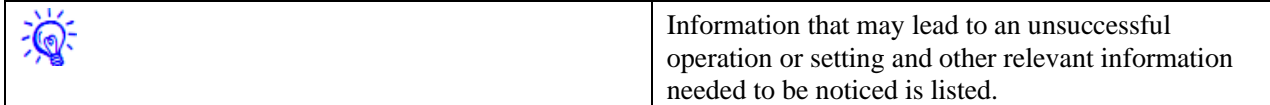

# Important notes

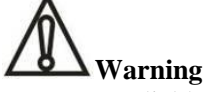

To ensure reliable use of devices and safety of personnel, please observe the following items in the installation, use and maintenance.

#### **Notes in installation**

◆Do not use this product in the following places: Where exists dust, smoke, conductive dust, corrosive gases or flammable gases; where exposes to high temperature, condensation or wind and rain; where exists vibration and shock. Electric shock, fire, incorrect operation will also lead to product damage and deterioration;

◆During screw hole processing and wiring, metal chips and wire heads shall not be dropped into ventilation holes of controllers, which may cause a fire, malfunction or incorrect operation;

◆When the installation work is done, make sure that no foreign body is left on the surface of ventilation, including contact paper and other packaging materials, otherwise it may lead to poor run-time heat, causing a fire, malfunction or incorrect operation;

◆Avoid wiring or inserting/pulling plugs in charged state, otherwise it may easily lead to electric shock or cause damage to the circuit;

◆Installation and wiring must be solid and reliable, poor contact may result in incorrect operation;

◆For application in occasions with severe interference, shielded cables should be used to input and output highfrequency signal so that anti-interference performance of the system could be improved.

#### **Notes in wiring**

◆All of the external power supply must be cut off before carrying out installation, wiring and other operations, or it may cause electric shock or equipment damage;

◆This product is grounded through the grounding conductor of the power cord. In order to avoid electric shock, the grounding conductor must be connected to earth. Before connecting the input or output terminals of the product, make sure that the product is properly grounded;

◆Once wiring is completed, foreign matters should be immediately removed. Please cover the terminal covers of product before power connection to avoid electric shock;

#### **Notes in operation and maintenance**

◆Do not touch the terminal when power is on, or it may cause electric shock or incorrect operation;

◆Perform cleaning and terminal tightening when power is off, for these operations may cause electric shock when power is on;

◆Perform connection, removal or other operations of the communication signal cables and the cables of expansion board or control unit after power is off, or it may cause equipment damage or incorrect operation;

◆Do not disassemble the equipment, so as not to damage the internal electrical components;

◆Always read the manual, after security fully recognized, changing the program, commissioning, starting and stopping operations after security is fully recognized;

◆ Button batteries must be replaced when the power is off. When you indeed need to replace the button batteries with the power on, the operation should be performed by a qualified electrical technician wearing insulated gloves.

#### **Notes in product obsolescence**

◆Explosive electrolytic capacitors: It may cause explosion when electrolytic capacitor on the circuit board burns;

◆Please collect and process separately, it cannot be put in the life garbage.

◆Please process it as industrial waste, or process it in accordance with local environmental regulations.

#### **VISSONIC**

# Preface

This manual mainly describes the use, performance parameters and troubleshooting of VISSONIC Ilang digital

network DSP conferencing systems - including desktop, embedded, array, and 5GWiFi wireless conferencing systems.

The manufacturer will update the version number of the manual upon the change of technical parameters and system use. Please use the latest product manual.

VISSONIC Electronics Limited possesses the copyright of this manual. This manual is protected by the Copyright Law of the People's Republic of China and other intellectual property laws. No part or all of this manual may be copied or modified without permission.

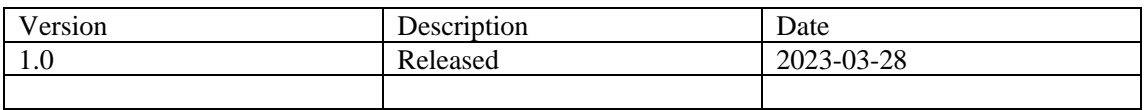

#### **VISSONIC**

# **Contents**

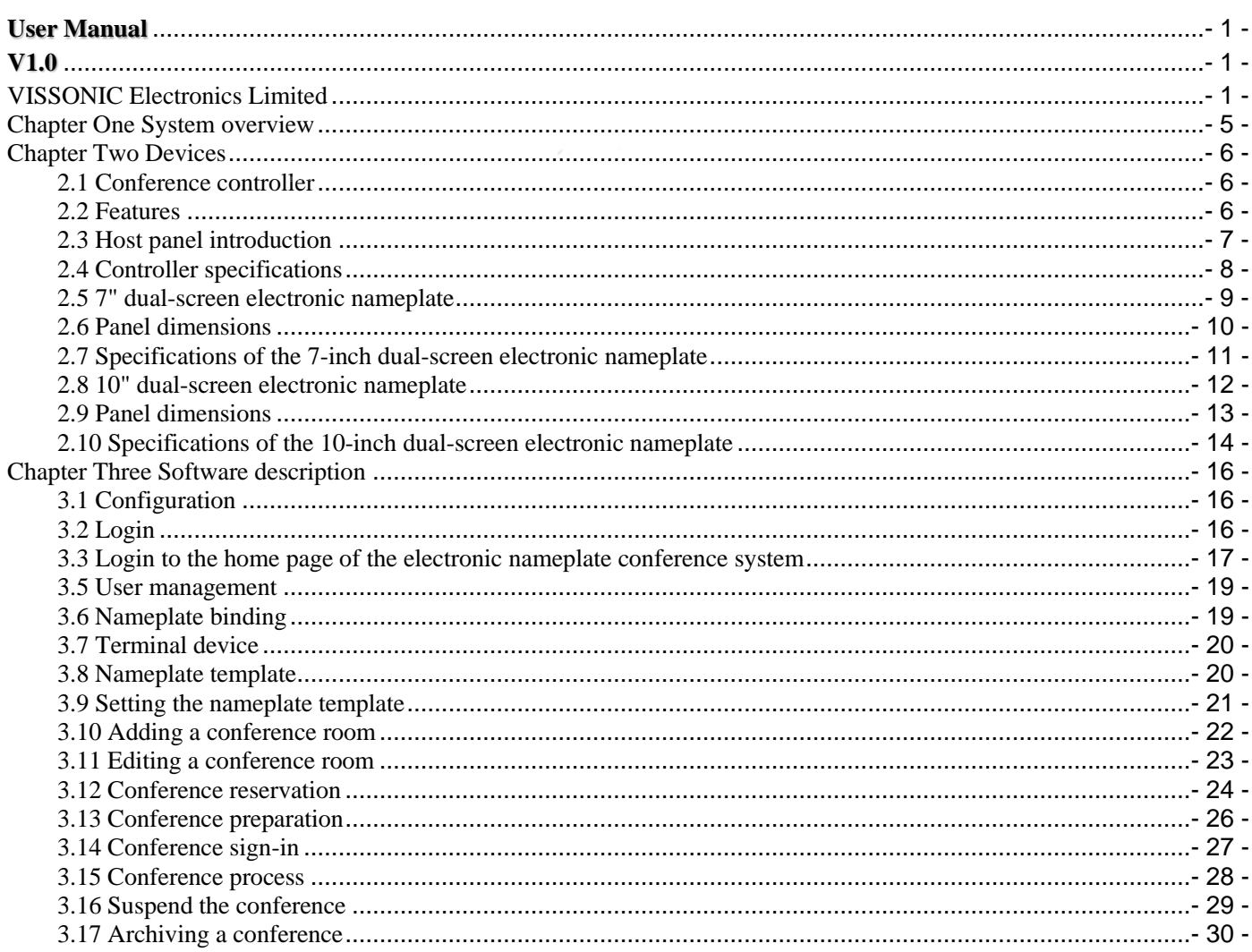

# **Chapter One System overview**

#### <span id="page-5-0"></span>■ **Overview**

The VISSIONIC conference software can control the conference controller through the LAN and achieve unit and electronic nameplate control. A single unit supports POE from 1 to 24 bits. The number and the scope of use can be expanded through POE switch expansion.

The VISSIONIC management software is installed on the nameplate controller and allows local operation through the keyboard. The software can control the conference units, electronic nameplates, and voting units through the conference controller over the LAN. You can also use the VISSIONIC management software to set advanced functions, manage conference discussions, manage recordings, and so on.

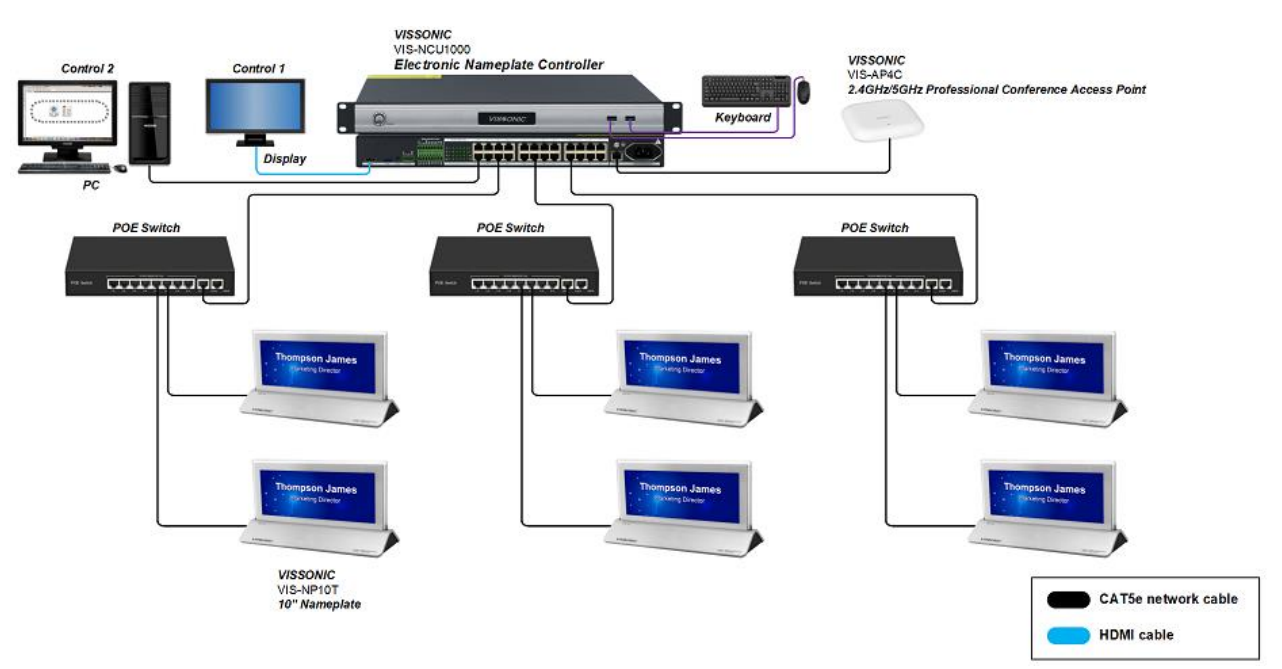

Figure 1.1 System diagram(Connection diagram Extended connection diagram of a POE switch)

System composition:

- ✓ Electronic Nameplate Controller VIS-NCU1000
- Control 1(Display)
- ✓ 2.4 GHz/5 GHz Professional Conference AP VIS-AP4C
- **Keyboard**
- Control 2(PC)
- $\checkmark$  CAT5e network cable
- ✓ HDMI cable
- POE Switch VIS-SWICH12
- <span id="page-5-1"></span>✓ 10"Nameplate VIS-NP10T

#### **NOTE:**

- ① 7" and 10" nameplate system connection in same methods
- ② Once the number of Nameplate exceeds 22, you need to use POE switches to expand the number and usage.

# **Chapter Two Devices**

#### <span id="page-6-0"></span>**2.1 Conference controller**

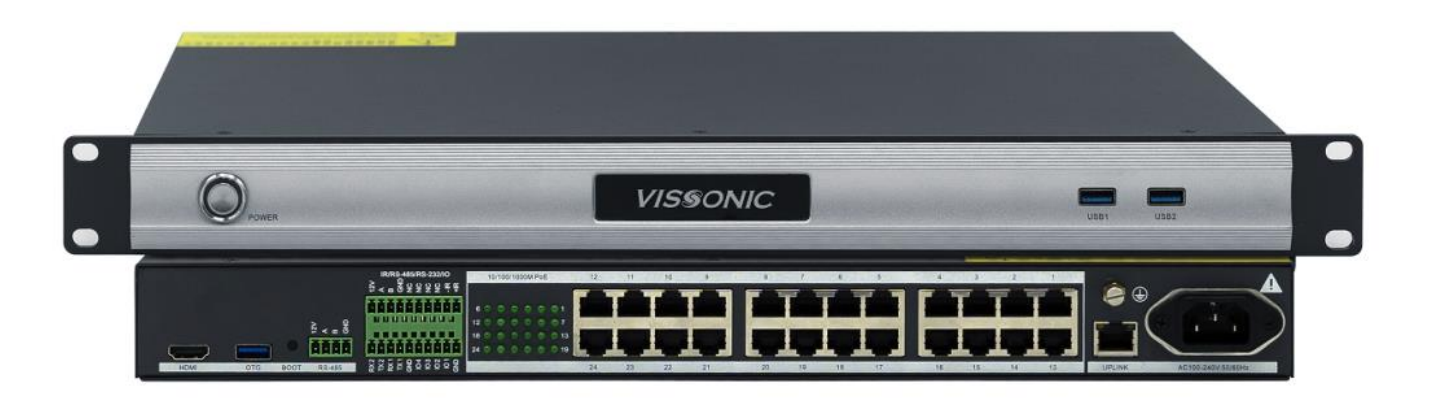

Figure 2.1 Controller diagram

#### <span id="page-6-1"></span>**2.2 Features**

- 1. Supports 24 PoE power supplies, up to 13 W per port.
- 2. Supports the simultaneous online operation of up to five operators.
- 3. Supports local operations and operations performed on all kinds of browsers.
- 4. Allows you to connect the tablet PC to the management controller via Wi-Fi to quickly configure the nameplate information.
- 5. Supports USB mouse and keyboard connection, HDMI display output, as well as setting and modification of nameplate information through the software.
- 6. Provides ubiquitous wireless control.
- 7. Provides advanced function setting and control on-site.
- 8. Manages conference discussions, electronic nameplates, sign-in, audio recordings, and video recordings.
- 9. Creates conferences and schedules each seat in advance.

## <span id="page-7-0"></span>**2.3 Host panel introduction**

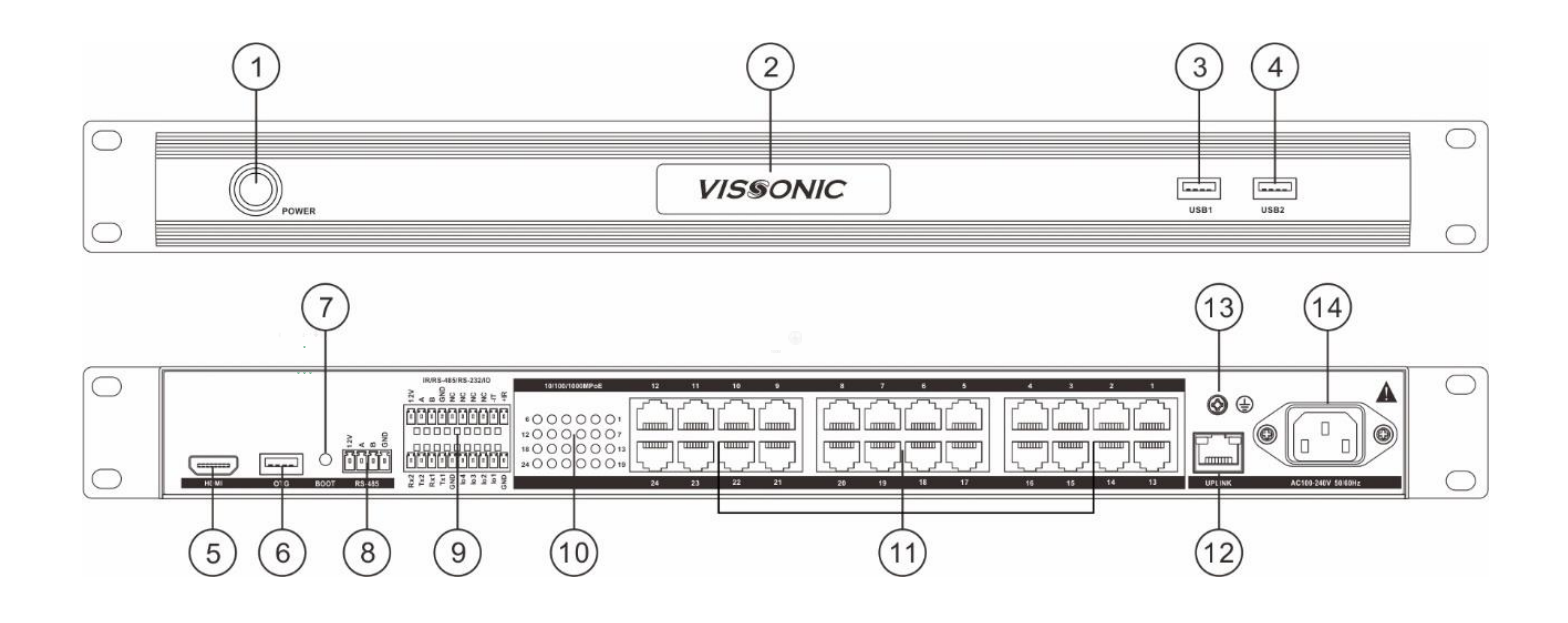

- 1. Power switch (with indicator) : Press down to "On", flip up to "off".
- 2. Host brand label.
- 3. USB1 port Connects to a mouse and keyboard.
- 4. USB2 port Connects the mouse and USB flash drive.
- 5. HDMI port Connects to the monitor through an HDMI output port.
- 6. OTG interface Used for engineering debugging
- 7. BOOT button dedicated for engineering debugging.
- 8. RS485 port (reserved).
- 9. Multifunctional interface (reserved).
- 10. Network connection indicator Identifies whether the network connection is successful.
- 11. RJ45 port 24 100/1000 MBPS adaptive RJ45 ports that support standard POE power supply and can be used to connect to PCS and electronic tables.
- 12. UPLINK Ethernet port The IP address of the port on the left is configured by default for connecting to the network.
- 13. Ground screw Connects the processor unit to the ground
- 14. Power port System power input. The switching power supply is AC100V to 240V 50/60Hz.

# <span id="page-8-0"></span>**2.4 Controller specifications**

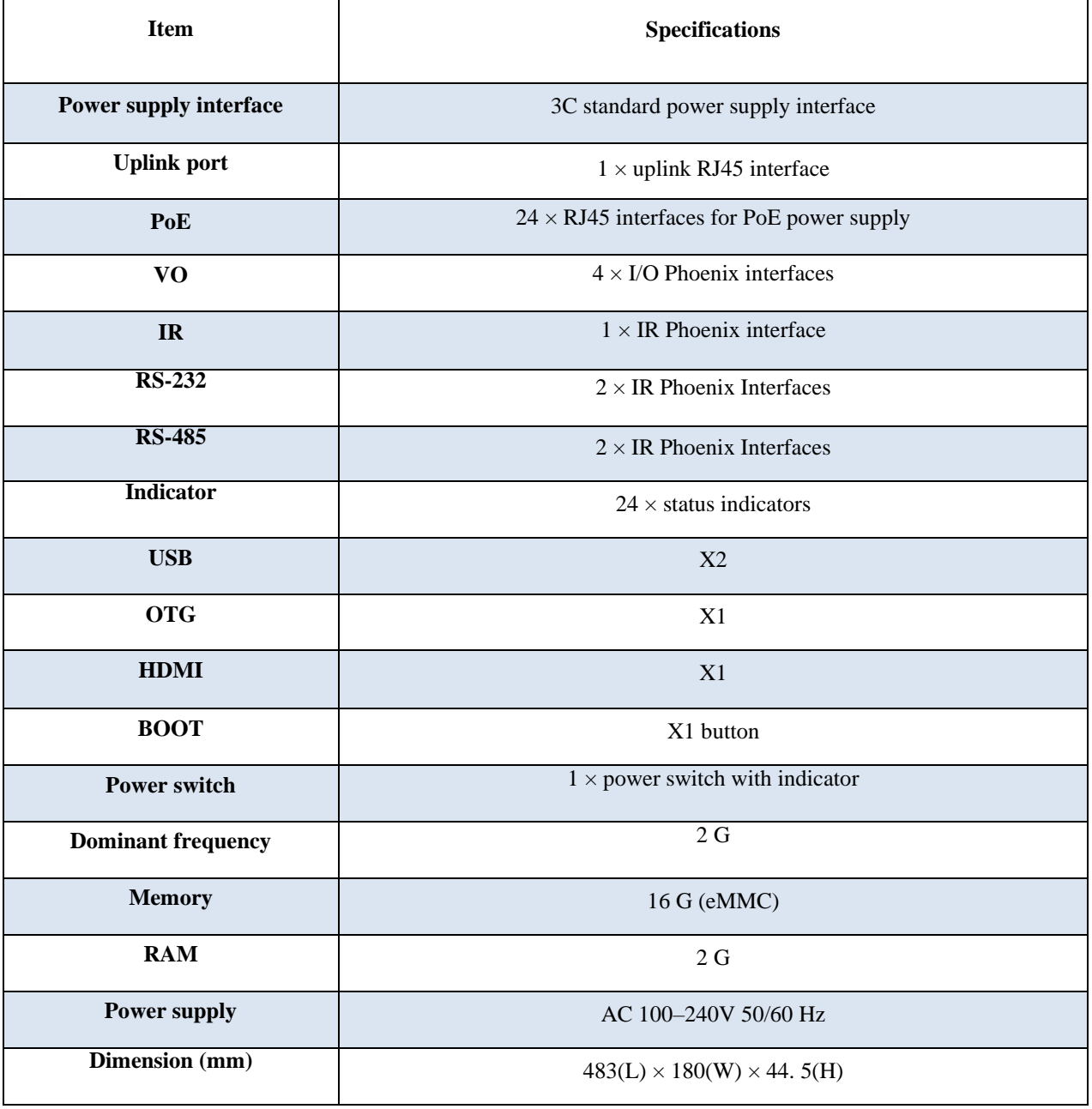

## <span id="page-9-0"></span>**2.5 7" dual-screen electronic nameplate**

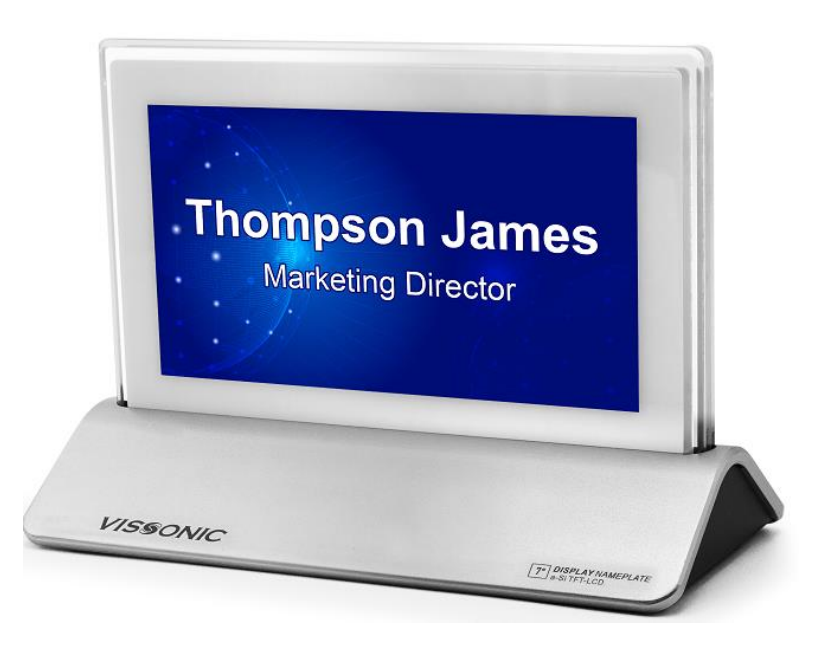

Figure 2.4 7" dual-screen electronic nameplate

#### ■ **Overview**

This high-end electronic nameplate adopts a 7" TFT dual-screen display and true color design. It supports a screen resolution of 1024x600 and POE power supply. It has an integrally formed aluminum base and a plexiglass transparent frame, delivering smooth lines and a compact structure. The attractive and modern appearance design sets a new trend for the nameplate industry.

The double-screen electronic nameplate boasts a high refresh rate, which eliminates display flickering when you take a picture with any camera. By connecting to the management controller, you can set the name and background of each electronic nameplate individually for different nameplate IDs, or set them in batches.

#### ■ **Features**

- 1. 7" TFT dual-screen display, 10-bit true color enabling vivid design in red, green, and blue, display of participants' names, positions, and other information.
- 2. An integrally formed aluminum alloy base, and a plexiglass transparent frame, bringing a stylish appearance.
- 3. Supports a resolution of 1024x600.
- 4. High refresh rate, preventing screen flicking during photographing.
- 5. Supports both POE and independent power supply (DC 12V).
- 6. Supports local and wireless control, and batch entry of information.

### <span id="page-10-0"></span>**2.6 Panel dimensions**

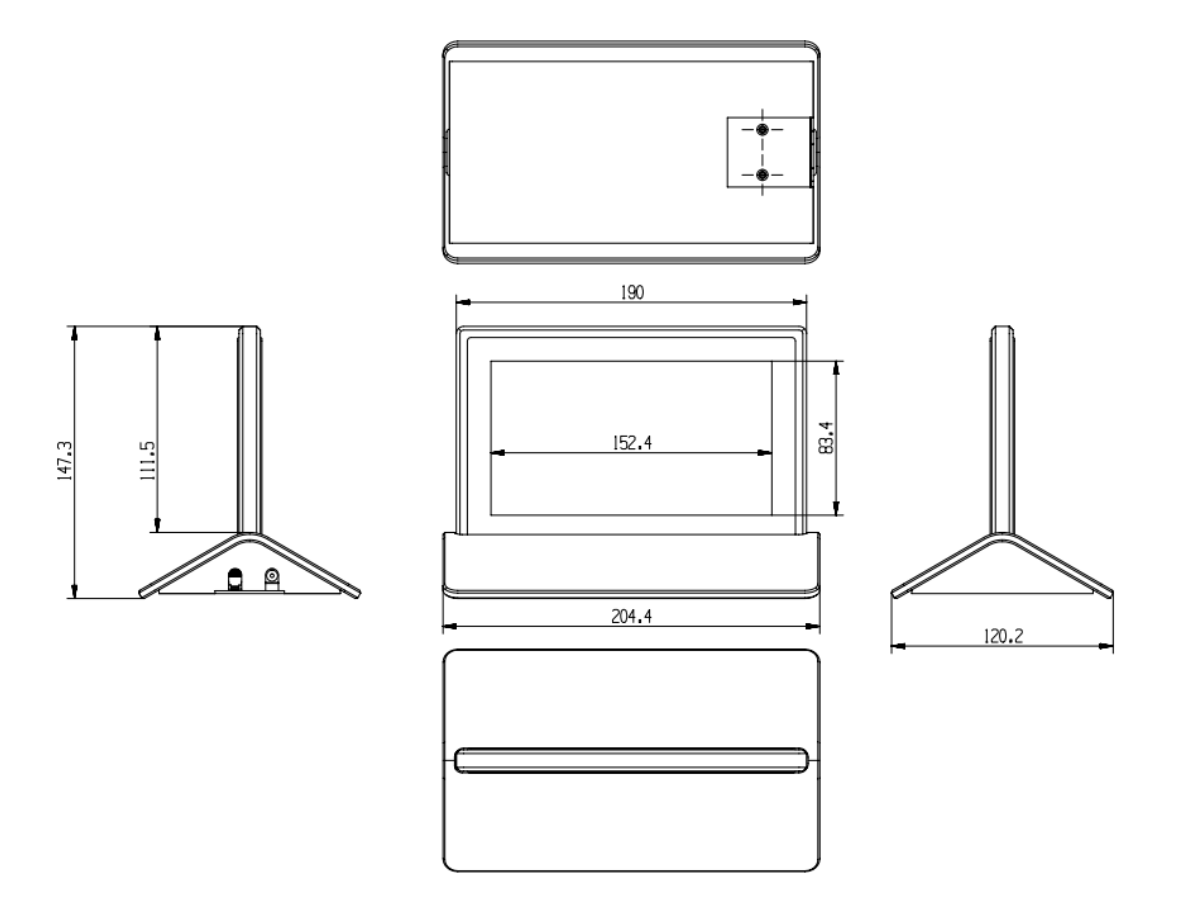

Figure 2.5 Dimensional drawing of the 7" electronic nameplate panel

- 1. 7" LCD, with a resolution of 1024x600
- 2. Reset button for clearing the nameplate binding information
- 3. 100M Ethernet interface, standard PoE power supply
- 4. DC 12V power supply

# <span id="page-11-0"></span>**2.7 Specifications of the 7-inch dual-screen electronic nameplate**

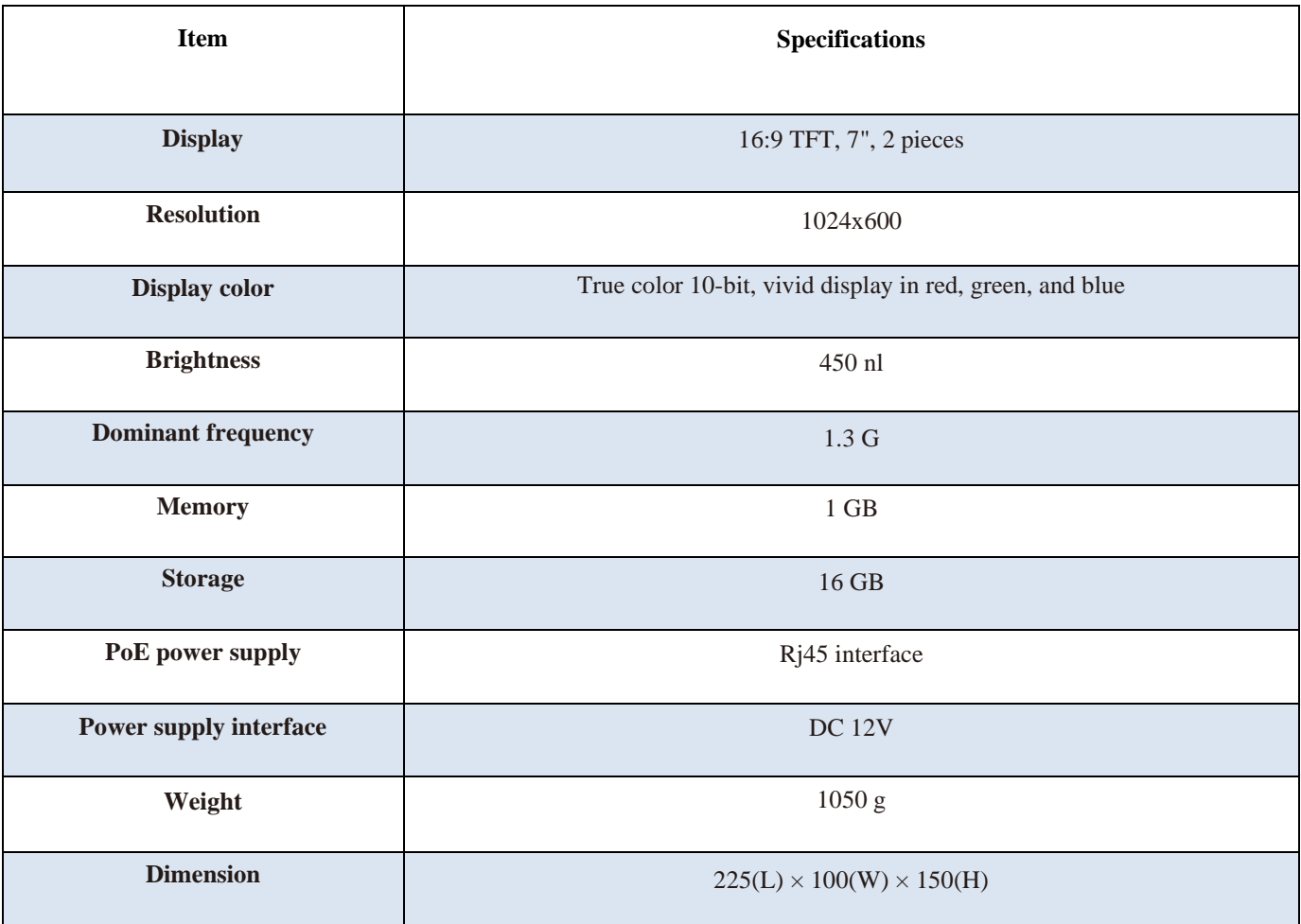

### <span id="page-12-0"></span>**2.8 10" dual-screen electronic nameplate**

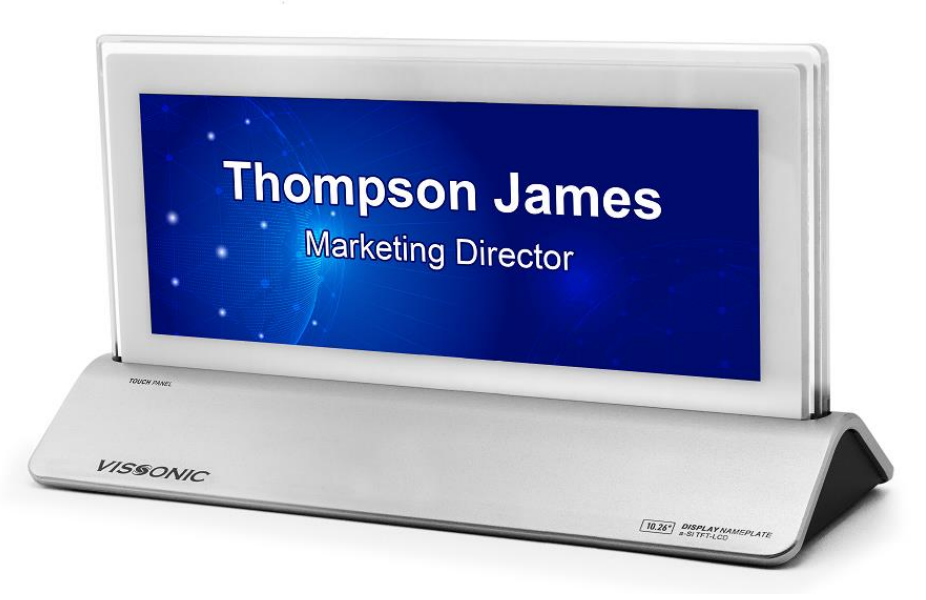

Figure 2.6 10" dual-screen electronic nameplate

#### **Overview**

The electronic nameplate adopts a 10" TFT dual-screen display. The primary screen is a touch screen. The secondary screen is not a touch screen, and it displays only the names of participants.

This nameplate adopts a true color design, enabling vivid display in red, yellow, and green. It supports a screen resolution of 1600x600 and a POE power supply. It has an integrally formed aluminum base and a plexiglass transparent frame, delivering smooth lines and a compact structure. The attractive and modern appearance design sets a new trend for the nameplate industry.

#### ■ **Features**

1. Supports both POE and independent power supply (DC 12V).

2. Supports local and wireless control, and batch entry of information.

Touch screen, supporting sign-in, call service, seat management, and other functions.

3. An integrally formed aluminum alloy base, and a plexiglass transparent frame, bringing a stylish appearance.

4. 10" TFT dual-screen display, 10-bit true color enabling vivid design in red, green, and blue, display

of participants' names, positions, and other information.

## <span id="page-13-0"></span>**2.9 Panel dimensions**

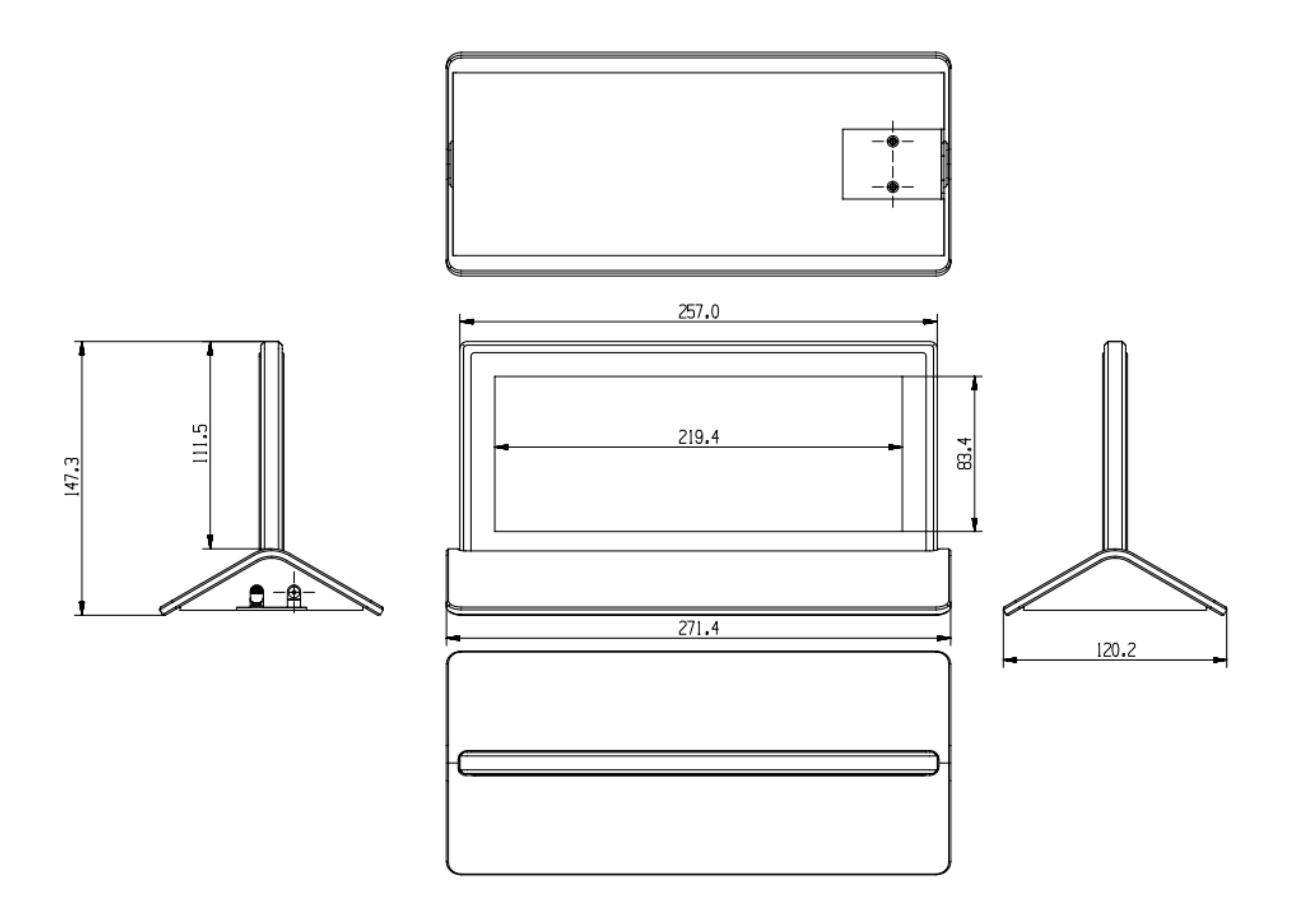

Figure 2.7 Dimensional drawing of the 10" electronic nameplate panel

- 1. 10" LCD, touch screen with a resolution of 1600x600
- 2. 10" LCD, with a resolution of 1600x600
- 3. Reset button for clearing the nameplate binding information
- 4. 100M/1000M Ethernet interface, supporting standard PoE power supply
- 5. DC 12V power supply

# <span id="page-14-0"></span>**2.10 Specifications of the 10-inch dual-screen electronic nameplate**

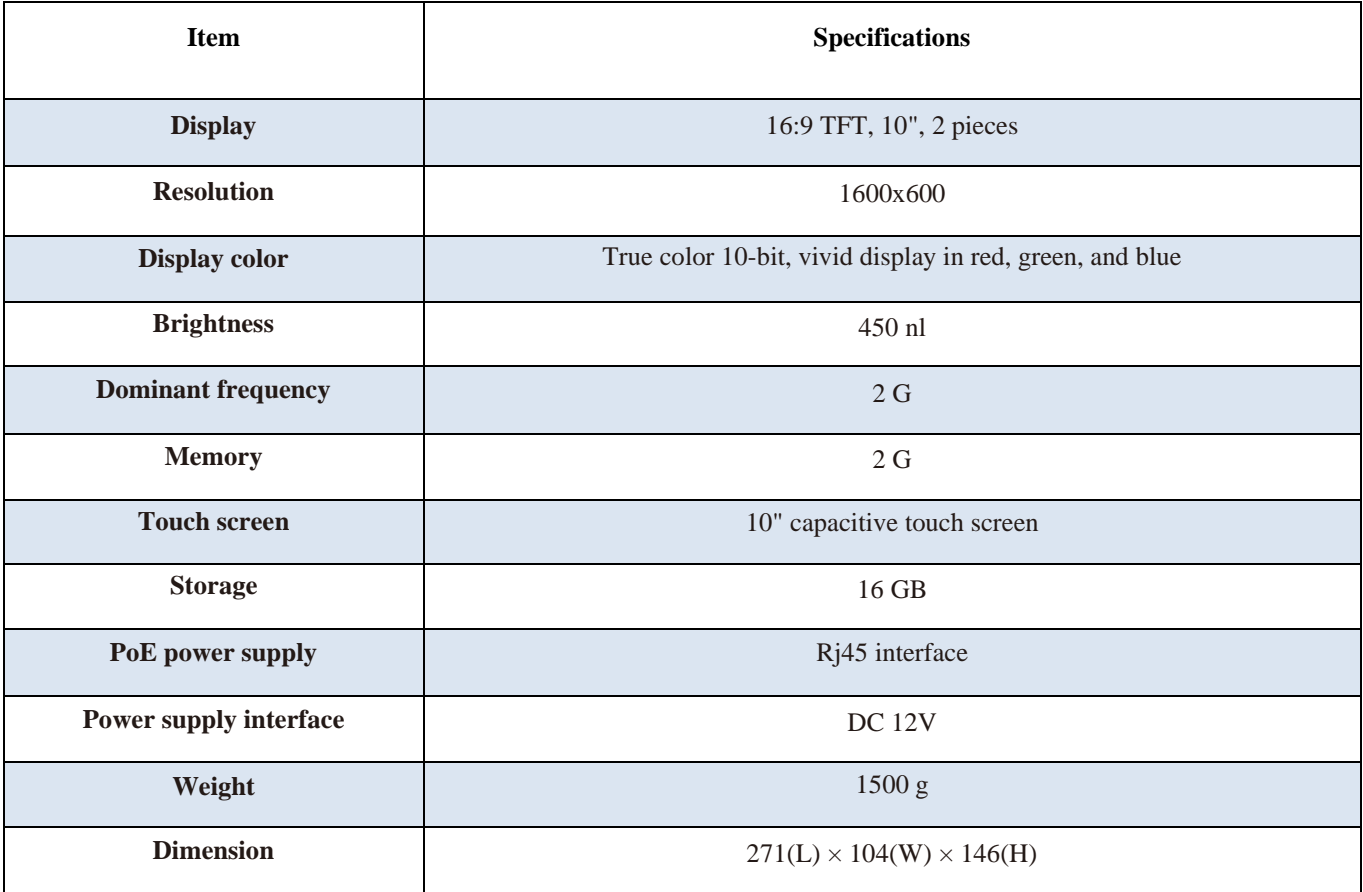

#### ■ 10"System connection diagram

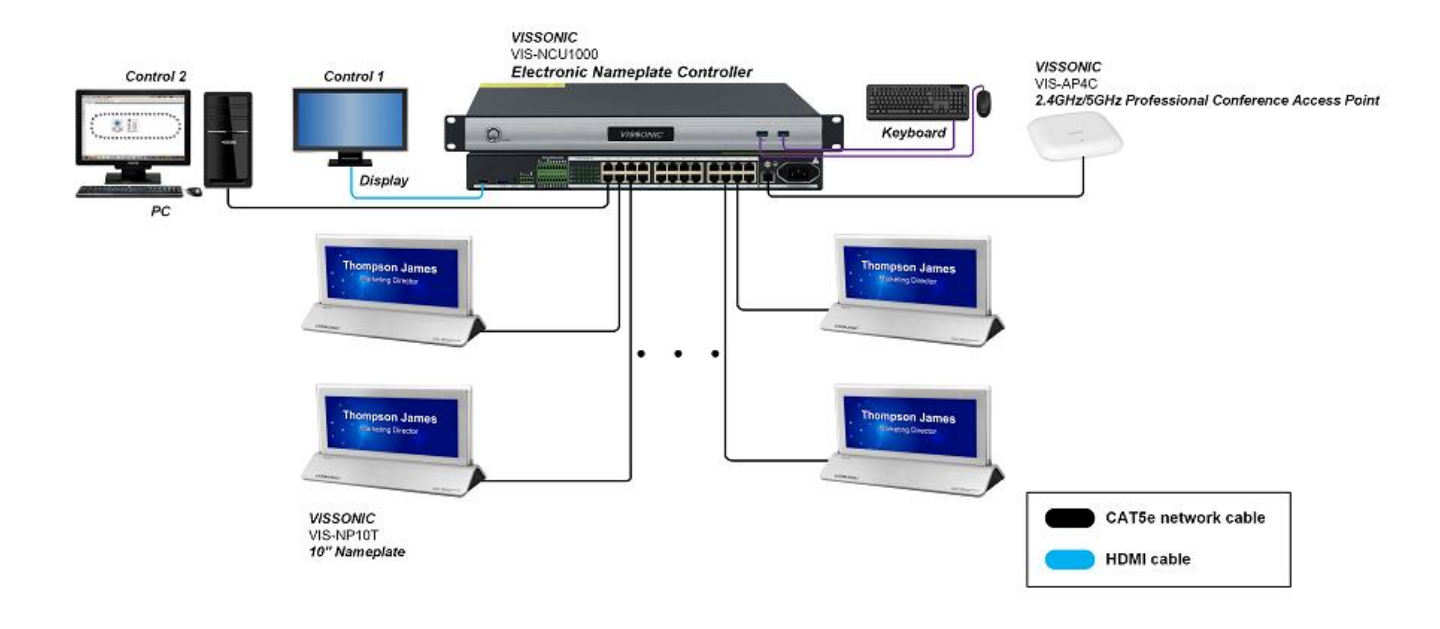

◼ 7"System connection diagram

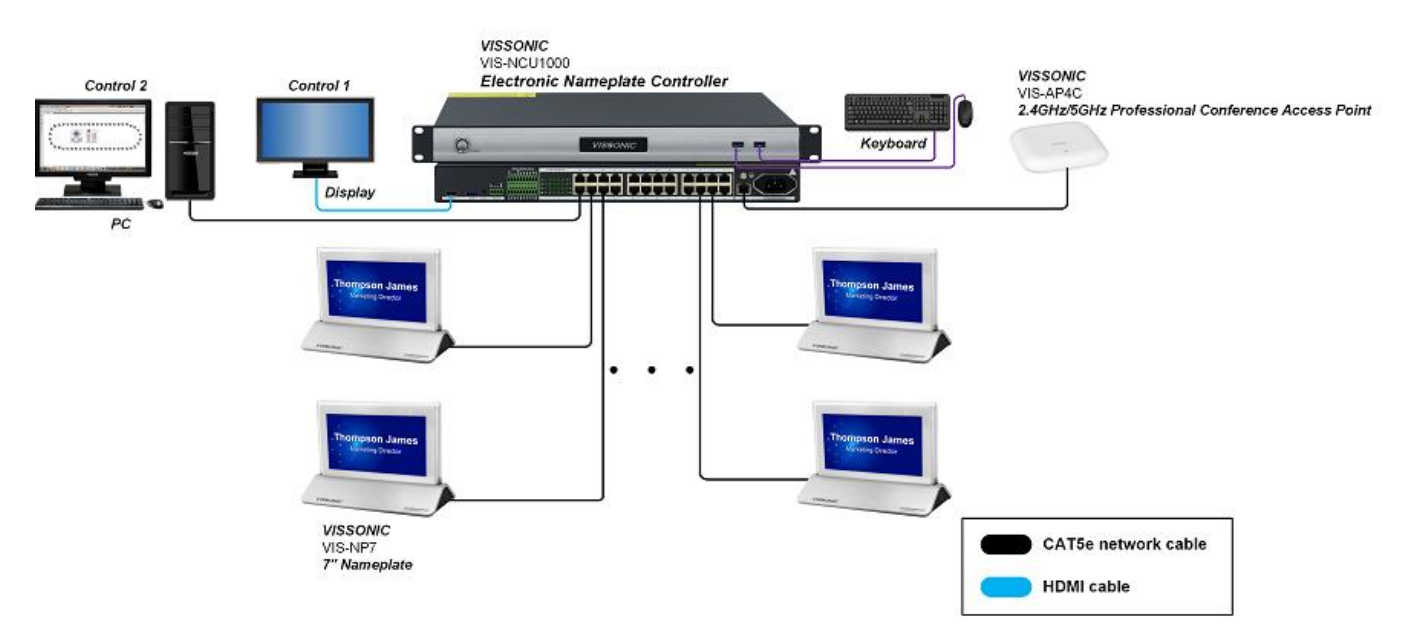

 $\Diamond$  You can extend the quantity and scope of use of the electronic nameplate through a POE switch.

#### **Attention please:The system provides two ways to connect to the**

#### **controller ,choose one of the two.**

- **①** Connect the host to controller 1;
- **②** Connect the host to controller 2.

# **Chapter Three Software description**

## <span id="page-16-1"></span><span id="page-16-0"></span>**3.1 Configuration**

- 1. The default controller IP is 192.168.1.252.
- 2. configuration: Set the PC network, configure the relevant computer IP address, subnet mask, gateway.

**NOTE:** The computer IP address must be on the same network segment as the electronic table host IP address.

3. The default IP address of the host is 192.168.1.252.

# <span id="page-16-2"></span>**3.2 Login**

Connect the computer and the nameplate controller to the same route. Enter 192.168.1.252 in the browser to go to the electronic nameplate conference system.

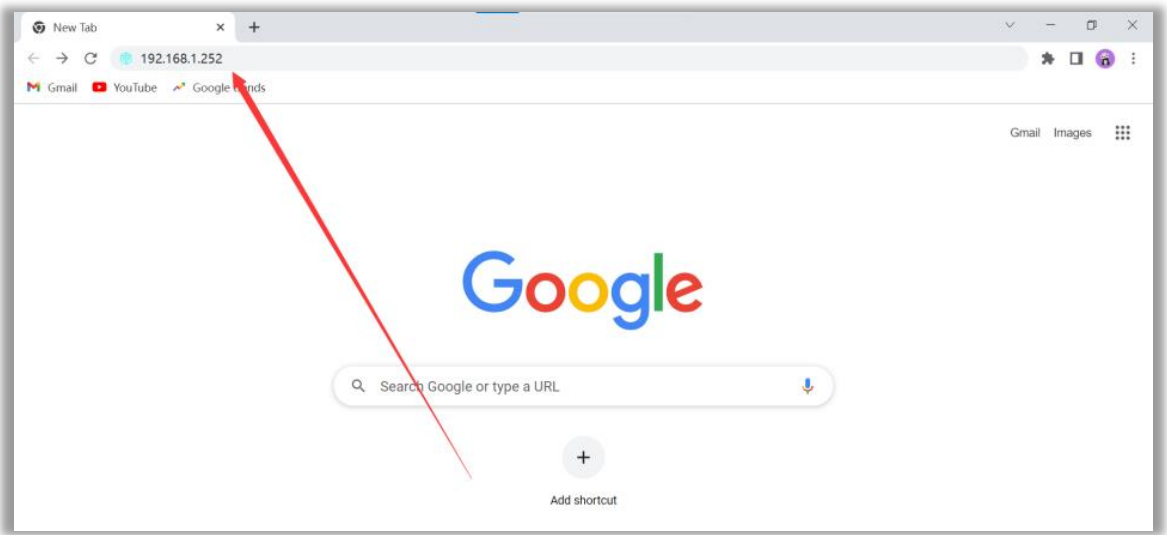

On the login page of the electronic nameplate conference system:

- (1) Enter the user name. The administrator account is admin.
- (2) Enter the user password. The administrator account password is admin.
- (3) You can select the system language.

![](_page_16_Picture_91.jpeg)

# <span id="page-17-0"></span>**3.3 Login to the home page of the electronic nameplate conference system**

- On the home page of the electronic nameplate conference system:
- (1) You can view the indexes.
- (2) You can view the daily, weekly, and monthly data.
- (3) You can view the booked conferences and conference rooms

![](_page_17_Picture_44.jpeg)

### **3.4 Controller configuration**

- (1) Click "System Setting".
- (2) Select "Server Config".
- (3) On the "Basic Settings" tab, you can change the IP address, gateway, and terminal language. Through time settings, you can synchronize the time of the controller.

![](_page_18_Picture_43.jpeg)

### <span id="page-19-0"></span>**3.5 User management**

- (1) Select "User Management" in "System Setting", and click "Add User".
- (2) After you fill in and save the user information, a user will be added.

![](_page_19_Picture_124.jpeg)

### <span id="page-19-1"></span>**3.6 Nameplate binding**

- (1) Click "System Setting".
- (2) Select "Terminal Device".
- (3) Click "Auto Discovery".
- (4) The nameplates scanned by auto-discovery will be listed.
- (5) You can click the nameplate flash icon  $\bullet$  to locate a nameplate.
- (6) You can click the bind icon  $\bullet$  to bind a nameplate. After you click "OK", the nameplate is bound successfully.

![](_page_19_Figure_13.jpeg)

## <span id="page-20-0"></span>**3.7 Terminal device**

- (1) The operations from left to right in the box are  $\vee$  restart,  $\vee$  flash,  $\vee$  unbind,  $\vee$  edit, and  $\rightarrow$  upgrade, all of which correspond to a single nameplate. You can click the edit icon to change the nameplate name or click the unbind icon to unbind the nameplate.
- (2) You can click "Unpair All Terminals" to unbind all the nameplates in batches.

![](_page_20_Picture_69.jpeg)

### <span id="page-20-1"></span>**3.8 Nameplate template**

- (1) Click "Templates".
- (2) Click "Add Templates".

![](_page_20_Picture_70.jpeg)

#### <span id="page-21-0"></span>**3.9 Setting the nameplate template**

- (1) Edit the layout name.
- (2) The template is available in three sizes, and each size is marked with the template resolution
- (3) The supported terminal model is displayed for the selected size.
- (4) Click "Upload" to upload a custom template image.

![](_page_21_Picture_66.jpeg)

- (5) After uploading the image, you can edit the title, name, subtitle, and ID, and drag them to the desired position.
- (6) You can click the title, subtitle, name, and ID to change their attributes in the attribute area on the right.
- (7) After editing the attributes, click "Save". The template will be added successfully.

![](_page_21_Picture_67.jpeg)

## <span id="page-22-0"></span>**3.10 Adding a conference room**

- (1) Click "Configuration".
- (2) Click "Regions".
- (3) Click "Add".
- (4) Add the address, for which you can edit the name, type, and address code. The type options include the region, building, floor, and room. The address code is user-defined.

![](_page_22_Picture_66.jpeg)

- (5) After adding a region, building, or floor, you can perform the edit, add, or delete operation. The add operation is to add a floor or room to a building.
- (6) Rooms can be added individually.

![](_page_22_Picture_67.jpeg)

## <span id="page-23-0"></span>**3.11 Editing a conference room**

- (1) After adding a conference room, click "Meeting Rooms" to view the added conference rooms here.
- (2) The edit and delete icons are available in the "Operation" column. Click the edit icon to enter the edit page, or click the delete icon to delete a conference room.

![](_page_23_Picture_84.jpeg)

- (3) After entering the edit page, select "Rooms Layout".
- (4) You need to click the unlock icon  $\theta$  before editing the layout.
- (5) Drag the seat to the layout box.
- (6) You can select multiple seats to align them with one click, or manually set the layout.
- (7) Click the seat to configure the code. The code is user-defined.
- (8) Drag the terminal to the seat.
- (9) Click "Save". The conference room layout will be successfully edited.

![](_page_23_Picture_85.jpeg)

## <span id="page-24-0"></span>**3.12 Conference reservation**

- (1) Click "Bookings".
- (2) Click "Add Meetings".
- (3) Fill in the conference information. You can select a conference room that has been added.

![](_page_24_Picture_43.jpeg)

![](_page_25_Picture_1.jpeg)

![](_page_25_Picture_32.jpeg)

(4) After adding a conference, you can edit  $\Box$ , delete  $\Box$ , or publish the conference.

![](_page_25_Picture_33.jpeg)

#### <span id="page-26-0"></span>**3.13 Conference preparation**

- (1) This toolbar displays the icons of conference publishing, conference editing, conference deleting, and going back to the previous level from left to right.
- (2) You can click the icon to import a roster and click the  $\oplus$  icon to add a single participant. After the addition, drag it to the seat.
- (3) You can also click the seat to add a participant.
- (4) Edit the participant information. You can select a nameplate template. If no template is selected, the default one is the nameplate template you selected in the process of conference information editing.
- (5) The smart allocation and dry run functions are available.

![](_page_26_Picture_64.jpeg)

## <span id="page-27-0"></span>**3.14 Conference sign-in**

- (1) The sign-in function is available only after a conference has been started.
- (2) Fill in the relevant information. Then, click "Save". The countdown is calculated in seconds.
- (3) Click "Start Checkin" at the bottom right corner to complete the check-in.

![](_page_27_Picture_40.jpeg)

#### **VISSONIC**

#### <span id="page-28-0"></span>**3.15 Conference process**

- (1) After publishing a conference, you can manually start the conference. Otherwise, the conference will be automatically started at the scheduled time. During a conference, you can suspend, end, or delay the conference, change seat management, and perform sign-in.
- (2) The sign-in function can be repeatedly enabled. The signed-in participants will not be displayed.

![](_page_28_Picture_40.jpeg)

## **VISSONIC**

### <span id="page-29-0"></span>**3.16 Suspend the conference**

(1) If you want to rest during the meeting, you can choose to suspend the meeting. Click the button  $\mathbf{I}$  in the lower left corner, set the name of the meeting, and click OK to suspend the meeting.

![](_page_29_Picture_33.jpeg)

# <span id="page-30-0"></span>**3.17 Archiving a conference**

(1) After the conference, click "Archive" to download and archive the conference summary.

![](_page_30_Picture_30.jpeg)